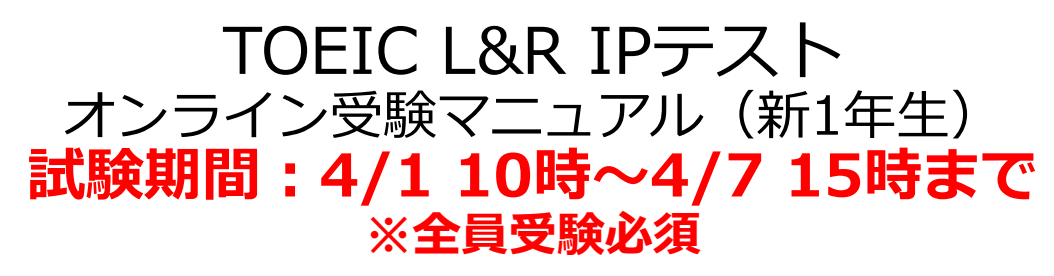

①一般財団法人国際ビジネスコミュニケーション協会からメールを受信。 題名:【受験者情報登録完了通知】TOEIC Listening & Reading IPテスト (オンライン)

②自分のAuthorization Codeの確認及びパスワードルールを理解し、メー ルに記載のあるURLへ、インターネットに接続したパソコンからアクセス する。

https://area18.smp.ne.jp/area/p/nasj9mfqbk0qhlgm2/hikAfc/login.html

③Authorization Codeとパスワードを入力してログインを押す。

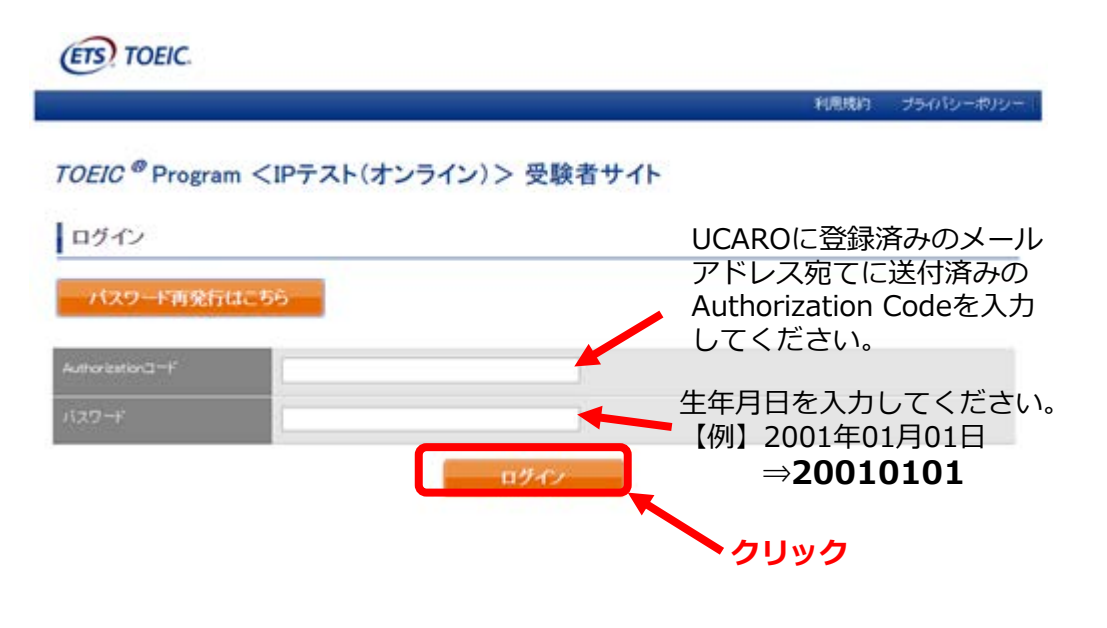

# ④登録情報確認画面に切替るが、変更せず「アンケート回答/試験実施」に

進む。※開始期間前には上記ボタンは表示されません。<br>
TOEIC®Listening & Reading IPテスト(オンライン)受験者サイト

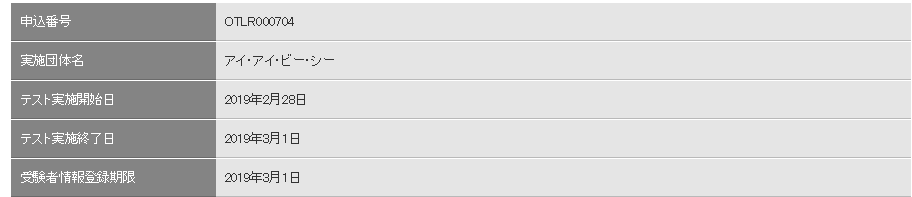

### 奇録情報

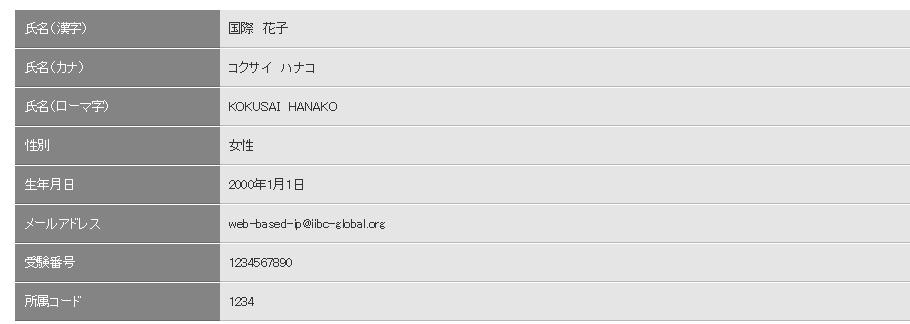

登録情報更新

**クリック**

# アンケート回答/試験実施 ⑤アンケートフォームに答える。

(以下は一部分のみ抜粋)

TOEIC<sup>®</sup> Program <IPテスト(オンライン) > 受験者サイト

### アンケートフォーム

必要事項をご入力の上、確認画面へ進むボタンを押してください。

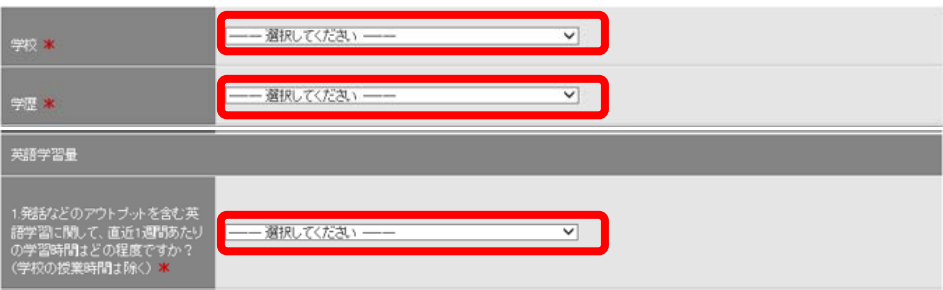

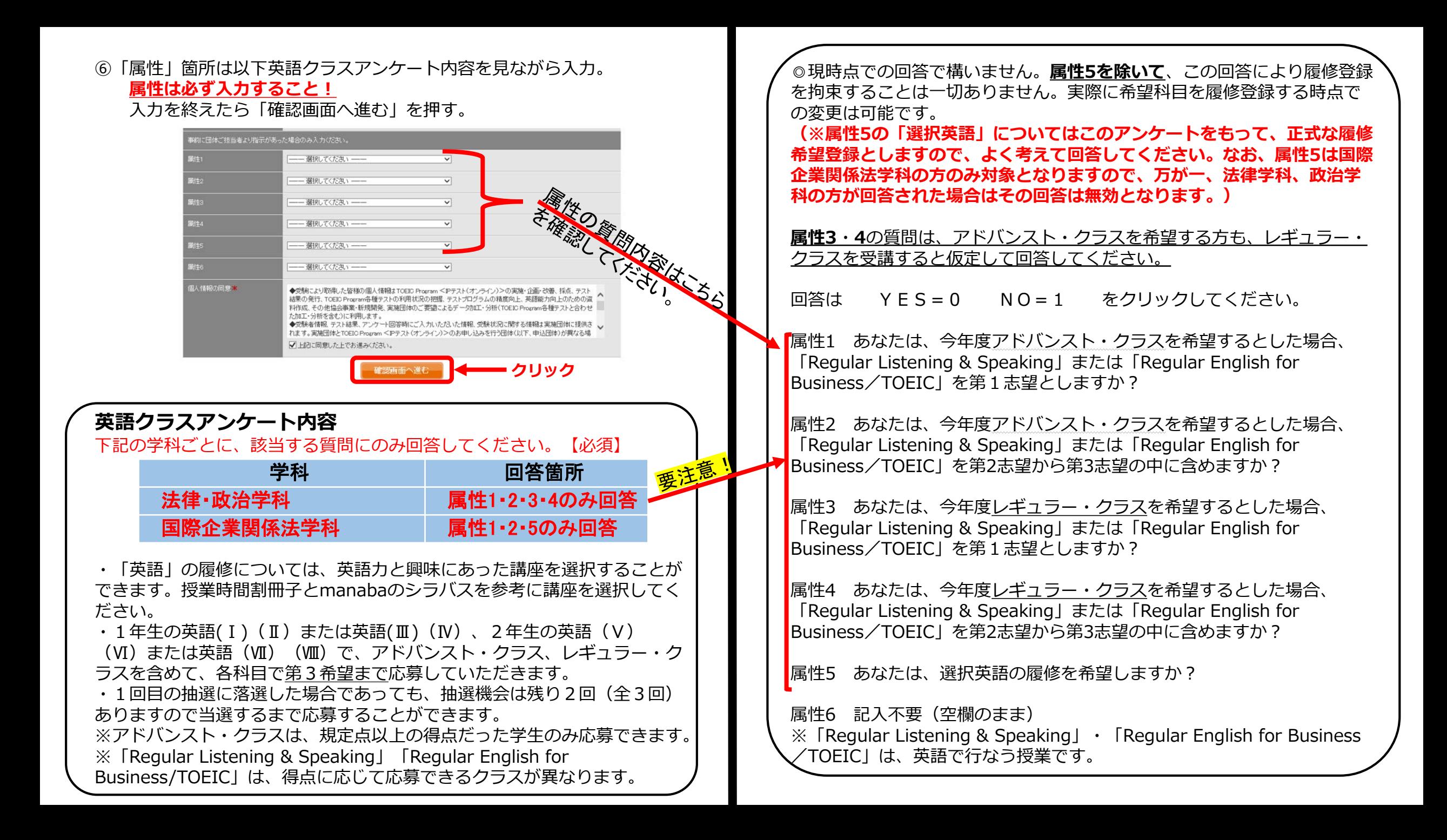

## ⑦「アンケート確認画面」の入力画面を確認。

(以下は一部分のみ抜粋) 問題なければ「回答完了」、修正が必要なら「内容修正」を押す。 **属性の入力を必ず確認。後戻りできないため注意!**

アンケート内容をご確認下さい。

アンケートはまだ完了していません。 以下内容に問題がなければ、回答完了ボタンを押して下さい。

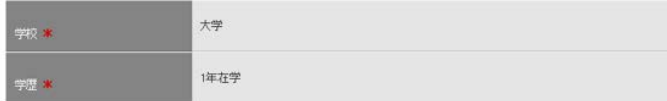

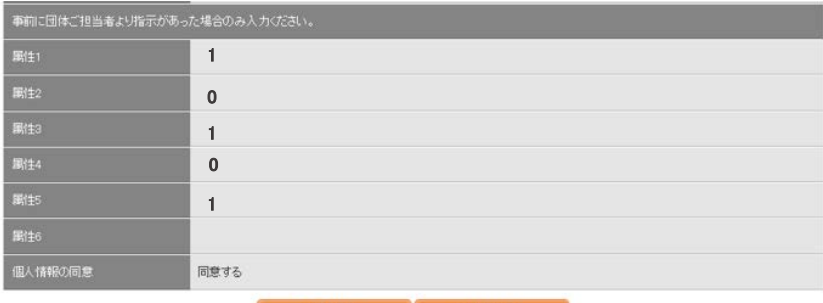

内容修正 图答完了 ⑧受験のしおりを確認の上、受験する。

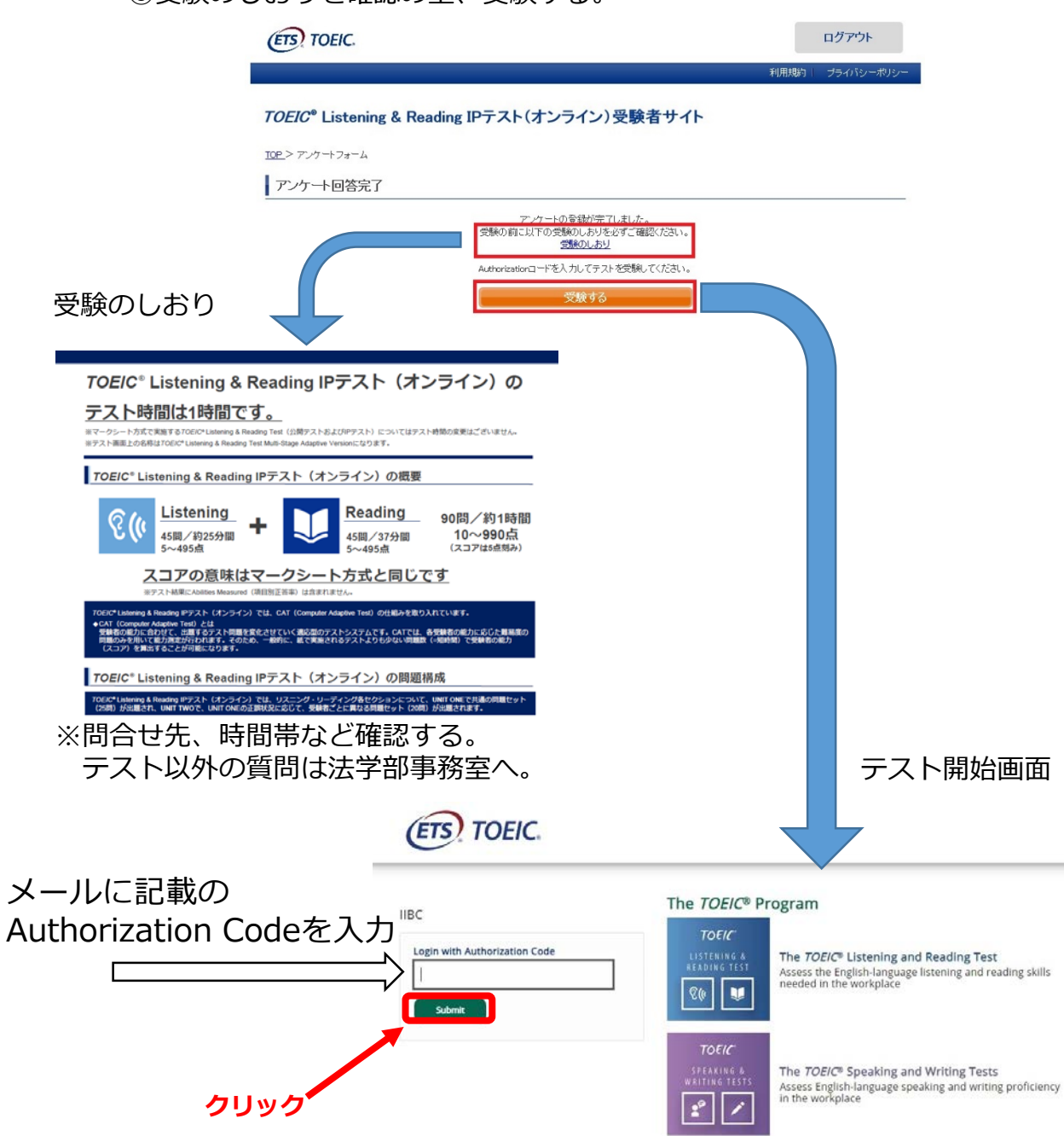

# TOEIC® Listening & Reading IPテスト (オンライン) の

# テスト時間は1時間です。

※マークシート方式で実施するTOEIC\*Listening & Reading Test (公開テストおよびIPテスト) についてはテスト時間の変更はございません。 ※テスト画面上の名称はTOEIC\* Listening & Reading Test Multi-Stage Adaptive Versionになります。

### TOEIC® Listening & Reading IPテスト (オンライン)の概要

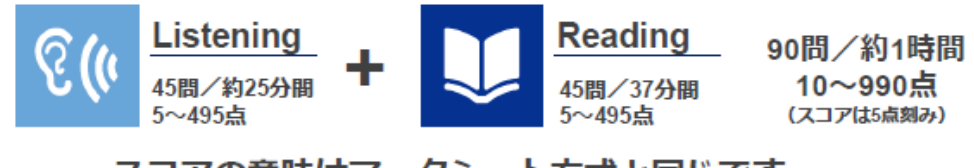

## スコアの意味はマークシート方式と同じです

※テスト結果にAbilities Measured (項目別正答率)は含まれません。

#### TOEIC® Listening & Reading IPテスト (オンライン) では、CAT (Computer Adaptive Test) の仕組みを取り入れています。

◆ CAT (Computer Adaptive Test) とは

受験者の能力に合わせて、出題するデスト問題を変化させていく適応型のテストシステムです。CATでは、各受験者の能力に応じた難易度の<br>問題のみを用いて能力測定が行われます。そのため、一般的に、紙で実施されるテストよりも少ない問題数(=短時間)で受験者の能力 (スコア) を算出することが可能になります。

### |TOEIC® Listening & Reading IPテスト (オンライン)の問題構成

TOEIC\* Listening & Reading IPテスト(オンライン)では、リスニング・リーディング各セクションについて、UNIT ONEで共通の問題セット<br>(25M)が出題され、UNIT TWOで、UNIT ONEの正誤状況に応じて、受験者ごとに異なる問題セット(20M)が出題されます。

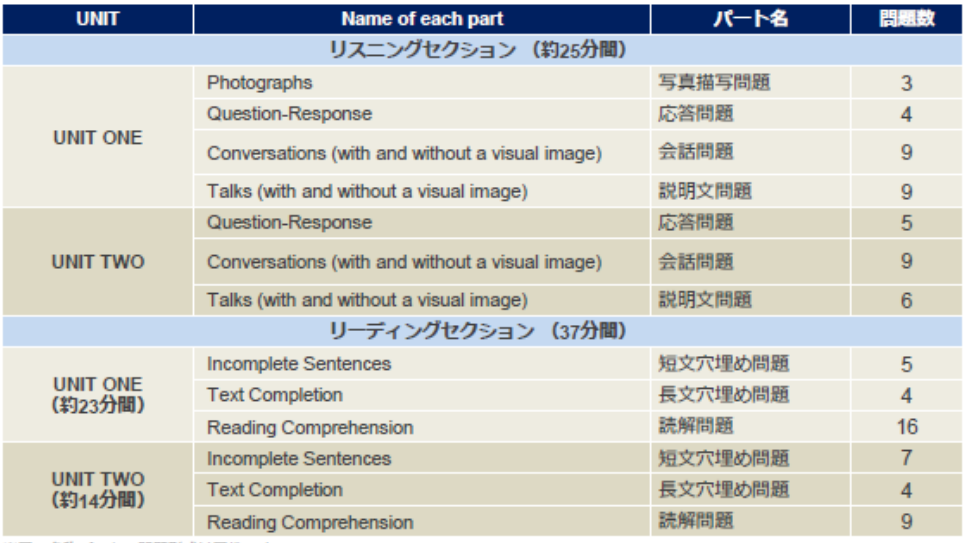

#### ※同一名称パートの問題形式は同じです。

※UNIT ONEで時間が余った状態でUNIT TWOに進んでも、UNIT ONEの余り時間はUNIT TWOに繰り越されません。 ※リーディングセクションでは、各UNITのテスト時間内であれば、一度解答した問題の確認·修正等が可能です。 ただし、UNIT TWOに進んだ後、UNIT ONEに戻ることはできません。

## **ログインから試験終了までの流れ**

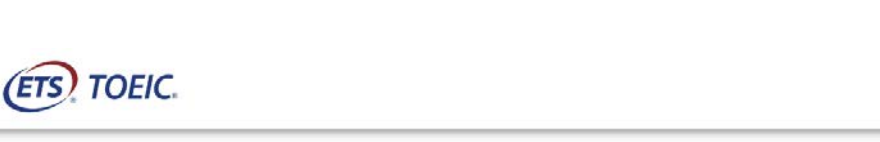

#### You are logged-in as: Anonymous

#### **IIBC** Demo

 $\mathcal{L}$ 

Start Test Action TOEIC Listening and Reading Sample Test **Start Test** 

**クリック**

Logout

 $(ETS)$ 

Copyright @ 2018-2020 by Educational Testing Service. All rights reserved. ETS, the ETS logo, and TOEIC are registered trademarks of Educational Testing Service (ETS). Copyright @ 2000-2020 Internet Testing Systems, LLC. All rights reserved

 $(2)$ 

**(ETS) TOEIC.** 

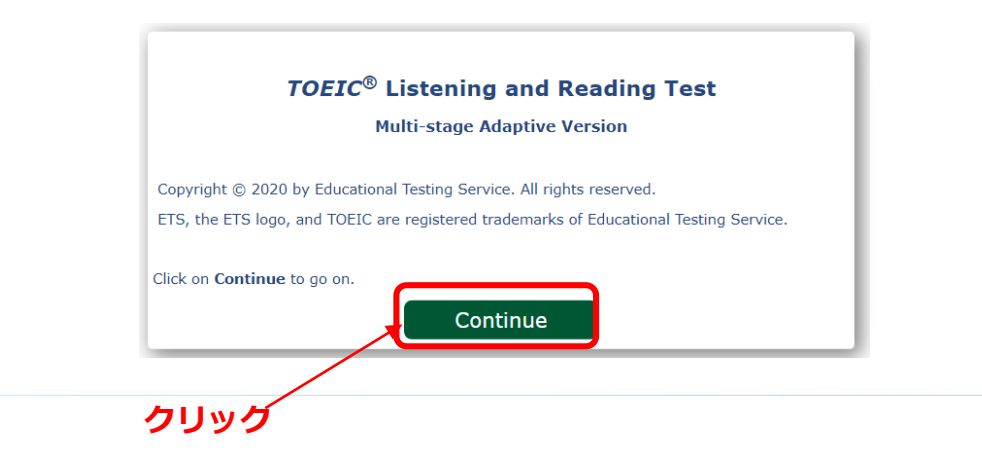

### **(ETS) TOEIC.**

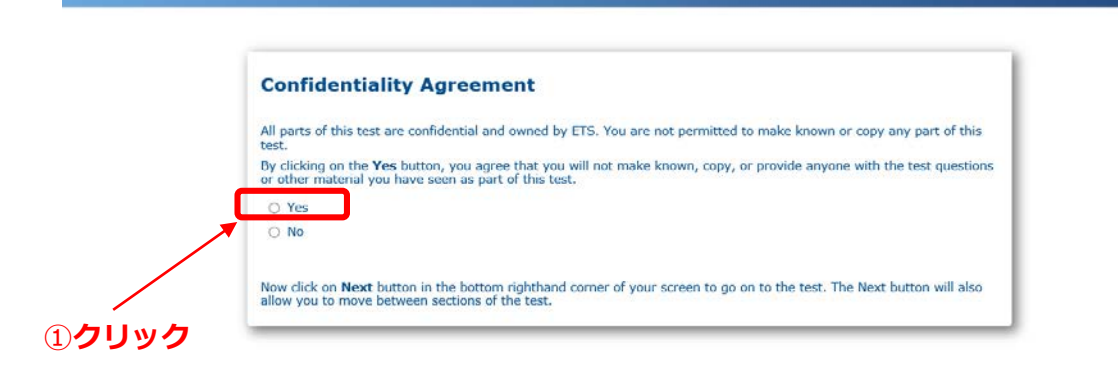

②**クリック**

**クリック**

 $\bigcirc$ 

④

### **(ETS) TOEIC.**

#### **Test Center Regulations**

You should have nothing on your computer table except your identification; put everything else under the table. All personal electronic devices should<br>be turned off and put away. Watch alarms must also be turned off. You m directions or for other actions such as, but not limited, to the following:

- Attempting to take the test for someone else or having someone take the test for you<br>+ Failing to provide acceptable identification<br>+ Obtaining improper access to the test, or a part of the test, or information about th
- 
- Using any type of communication device during the test session or during breaks
- 
- . Using any aids in connection with the test, such as mechanical pencils, pens, pagers, beepers, calculators, watch calculators, books, pamphlets, notes, rulers, highlighter pens, stereos or radios with headphones, cell ph hand-held electronic or photographic devices
- Creating a disturbance
- . Attempting to give or receive assistance, or otherwise communicate, in any form, with another person about the test during the test session • Attempting to remove from the test room any test content or notes relating to the test
- . Tampering with the computer
- . Leaving the test room without permission

If you incur any of the above, ETS will be notified of the action taken by the administrator.

Click on Next to go on.

## ⑤本テストでは該当しないので無視(そのままnextボタンをクリック)

### **(ETS) TOEIC.**

#### If You Need the Administrator

If at any time during the test session you think you have a problem with your computer or need the administrator for any reason, please raise your hand.

Click on Continue to go on.

**クリック**

⑥

**(ETS) TOEIC.** 

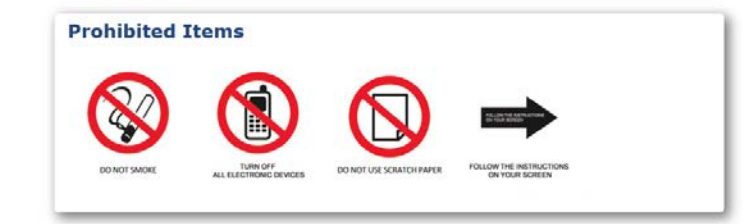

**クリック**

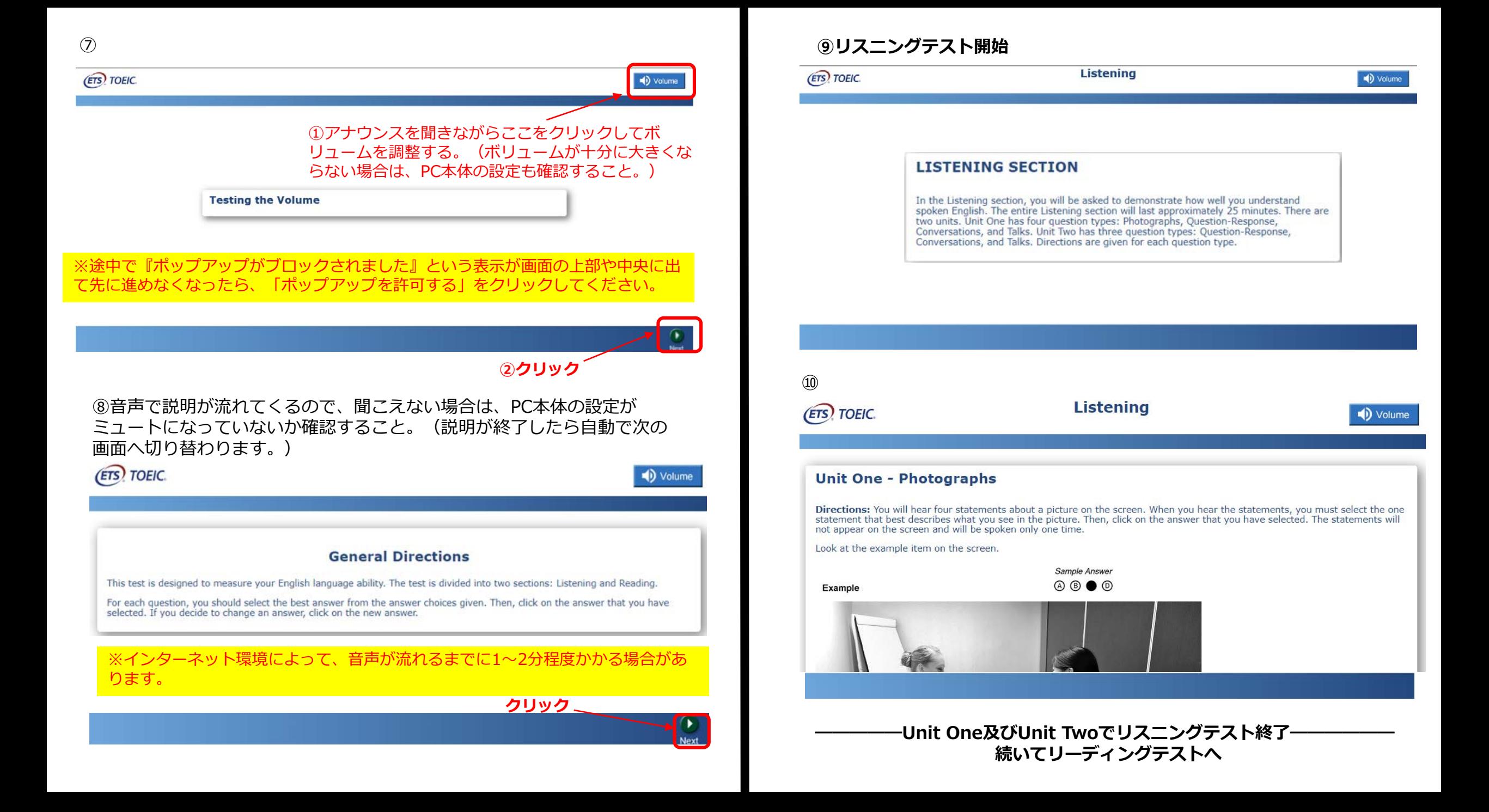

# **⑪リーディングテスト開始**

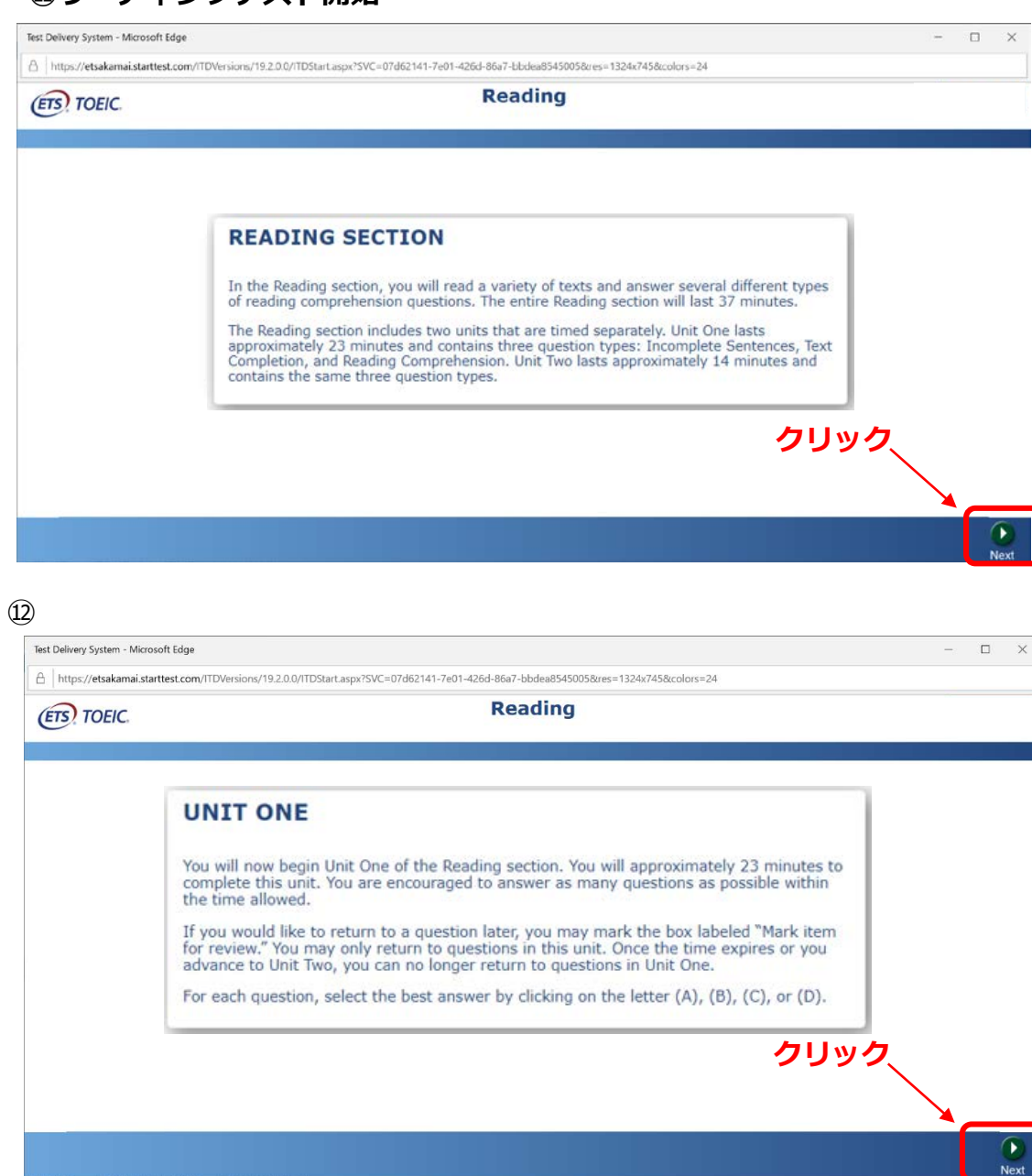

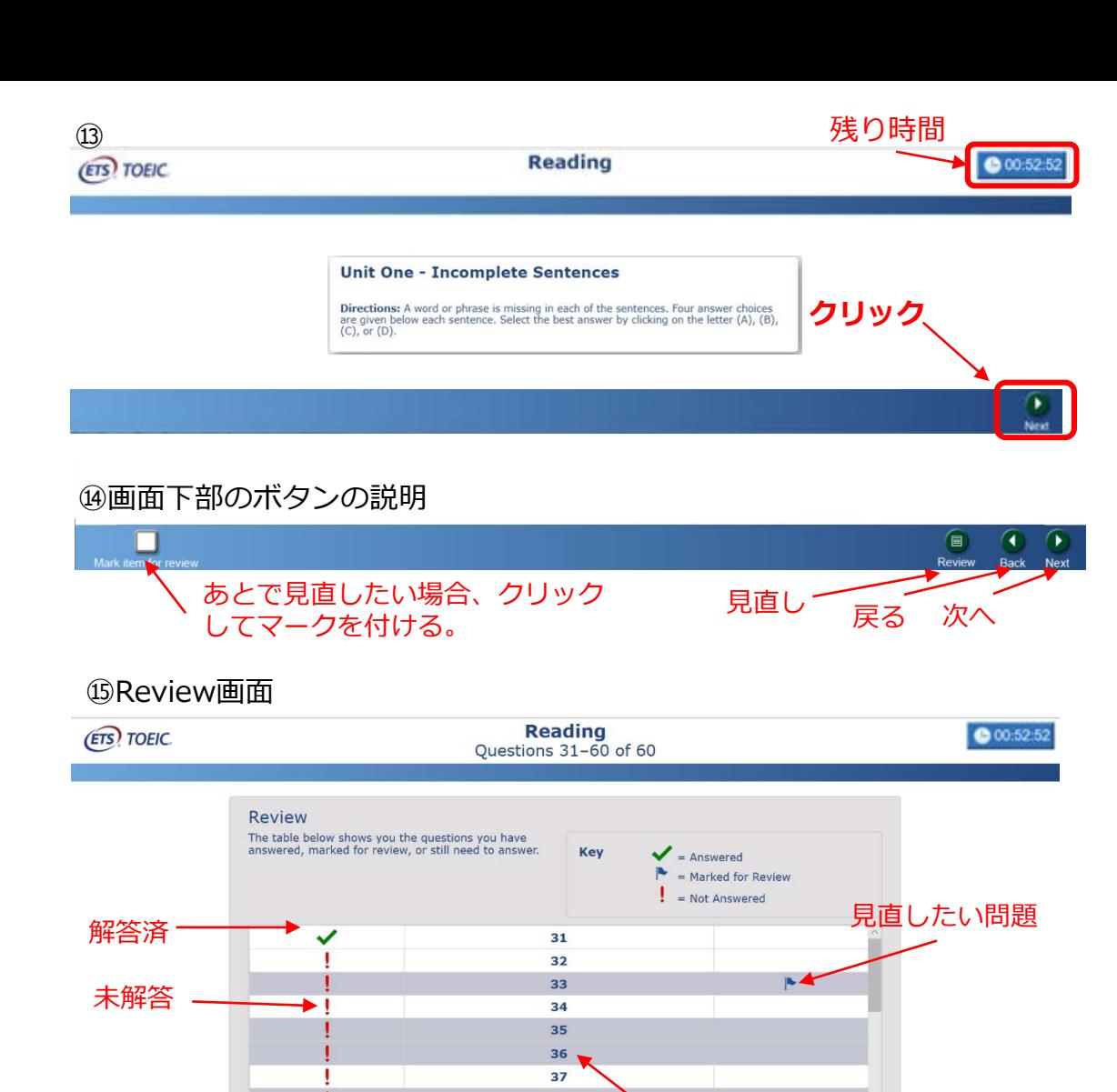

38

39

 $\bullet$  $\bullet$ r. 問題番号をクリックすると その問題が表示される マークを付 最初か 未解答の問 けた問題を ら見直 Unit one解答終了ボタン 題の見直し 見直し し (終わるまでクリックしないこと)

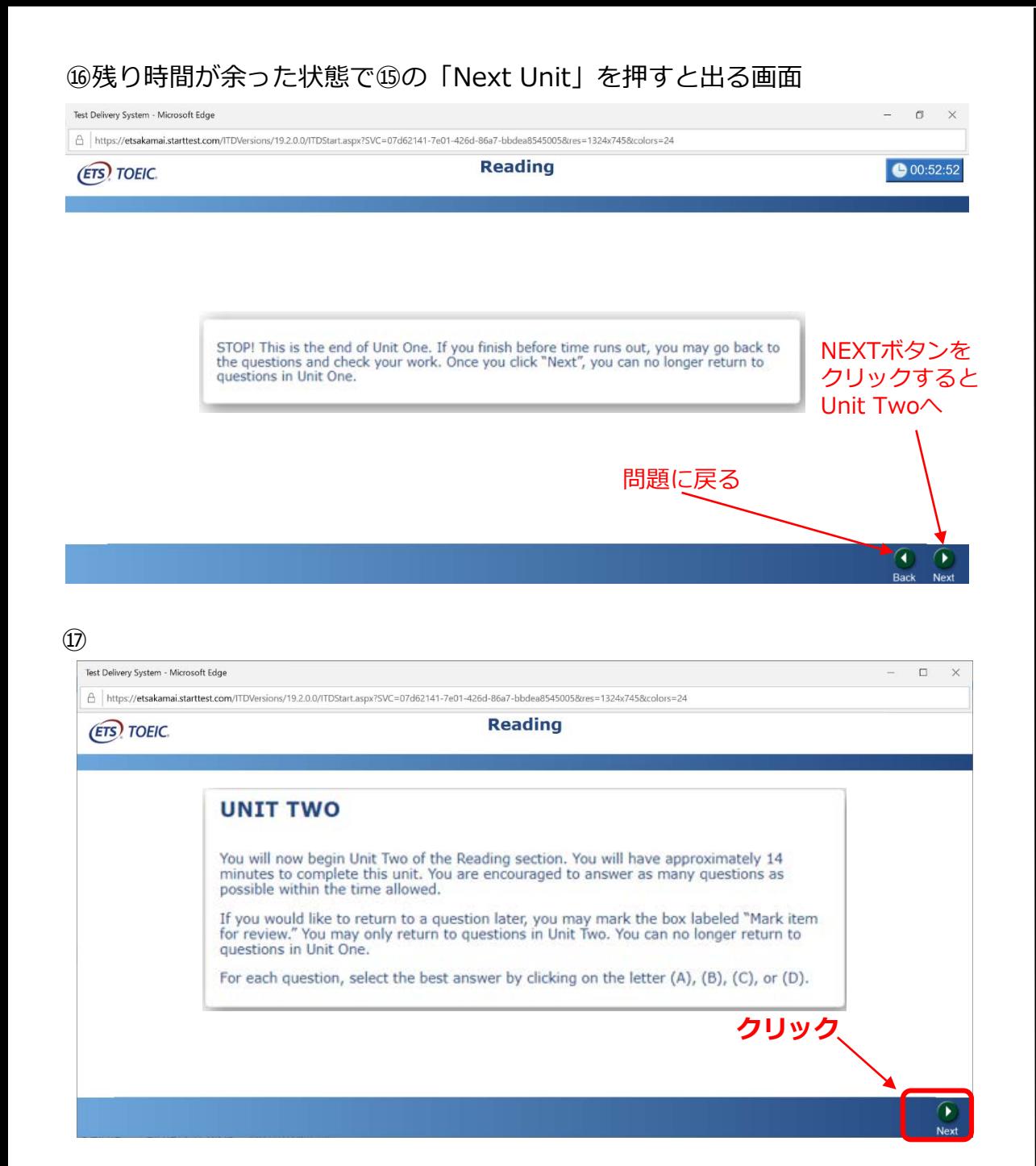

## ⑱Review画面

**(ETS) TOEIC.** 

Test Delivery System - Microsoft Edge

A https://etsakamai.starttest.com/ITDVersions/19.2.0.0/ITDStart.aspx?SVC=07d62141-7e01-426d-86a7-bbdea85450058tres=1324x7458colors=24

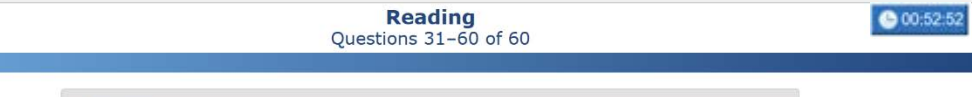

 $- \quad \ \ \, \varpi \quad \ \ \times$ 

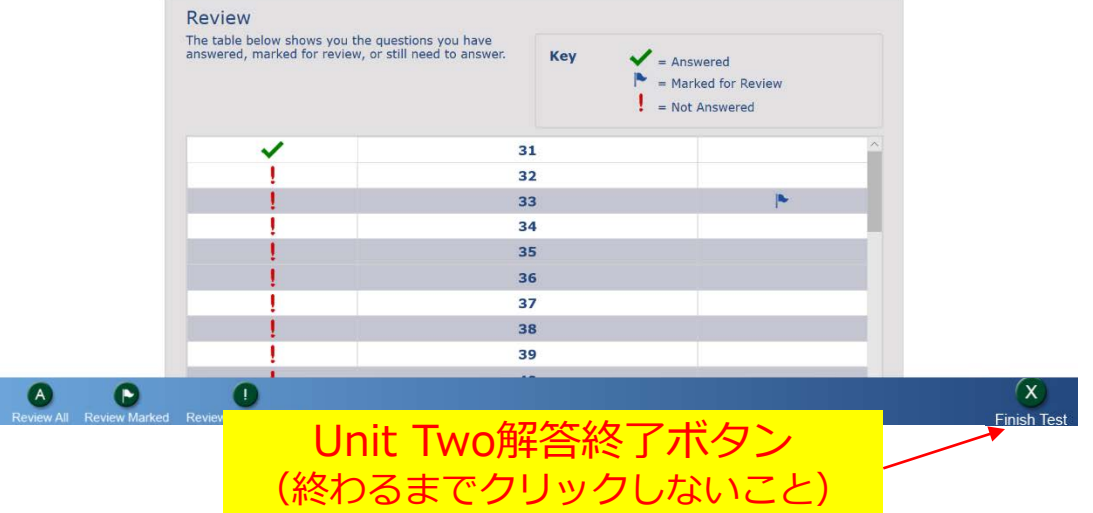

## ⑲残り時間が余った状態で⑱の「Finish Test」を押すと出る画面

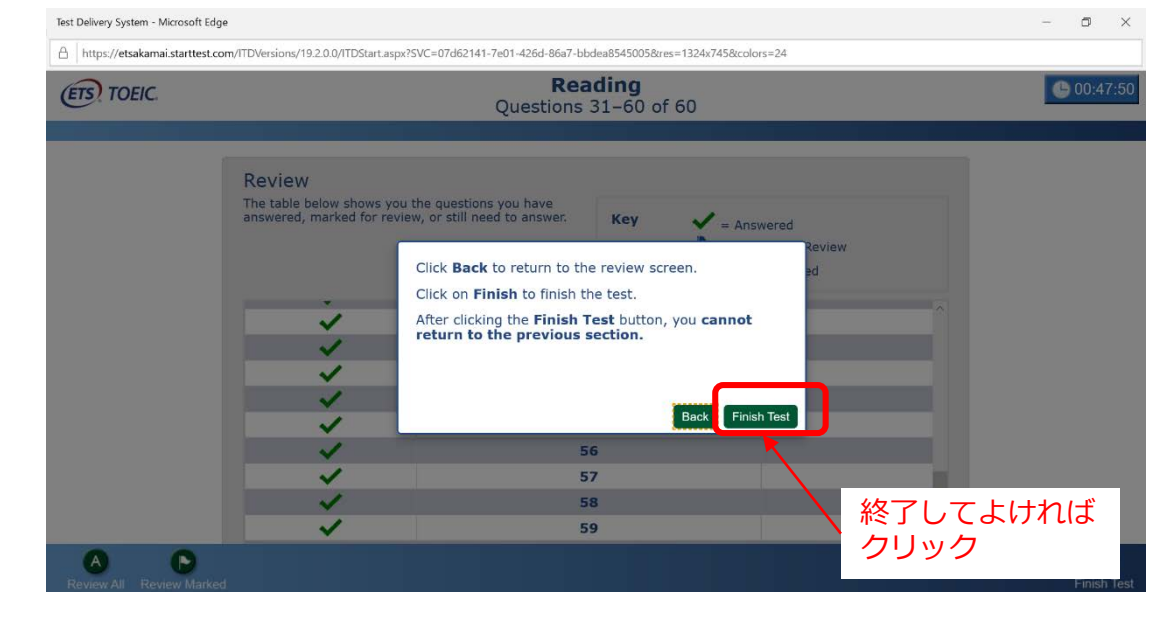

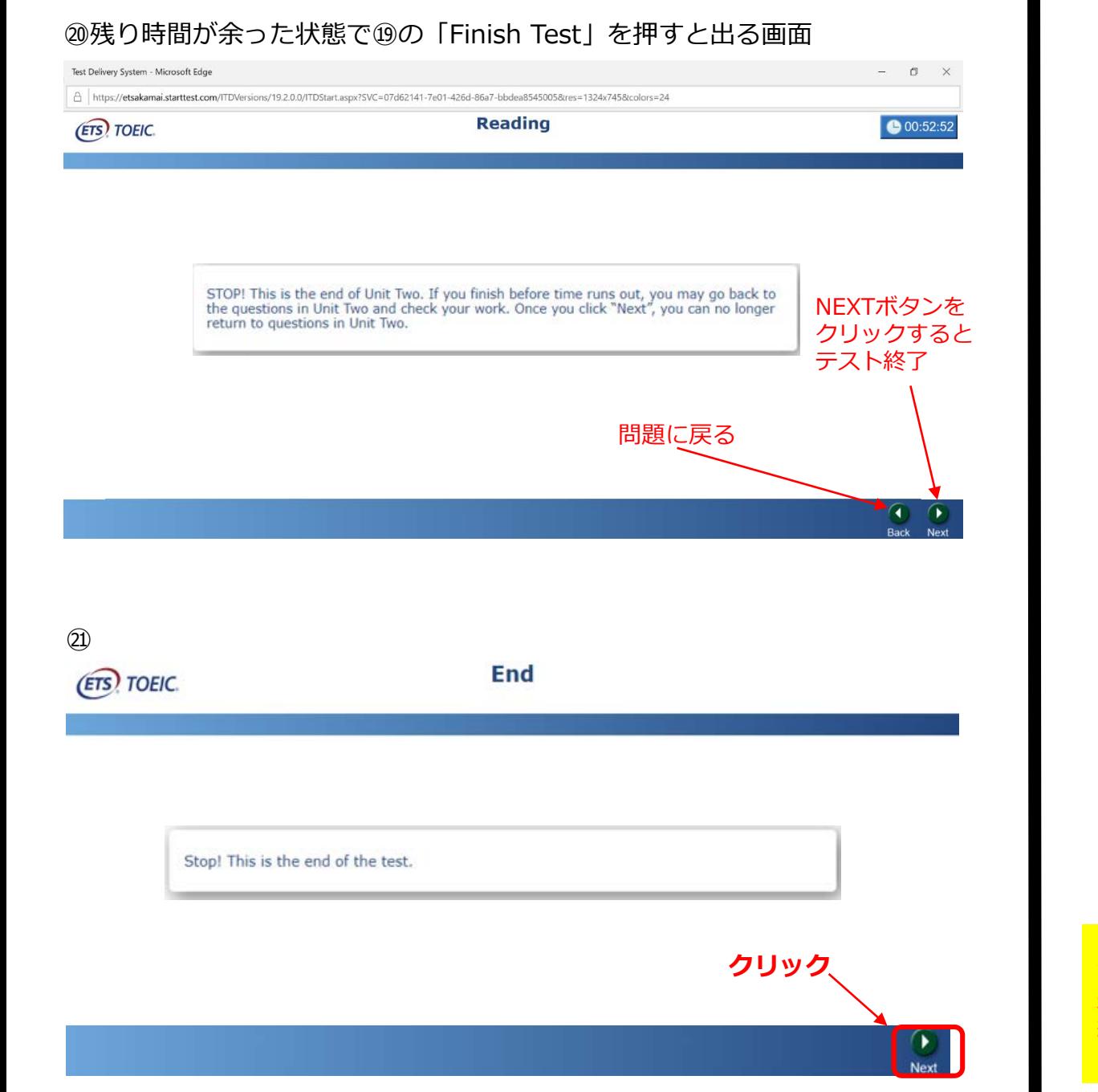

### $(2)$

Test Delivery System - Microsoft Edge

Attps://etsakamai.starttest.com/ITDVersions/19.2.0.0/ITDStart.aspx?SVC=07d62141-7e01-426d-86a7-bbdea8545005&res=1324x745&colors=24

### **(ETS) TOEIC.**

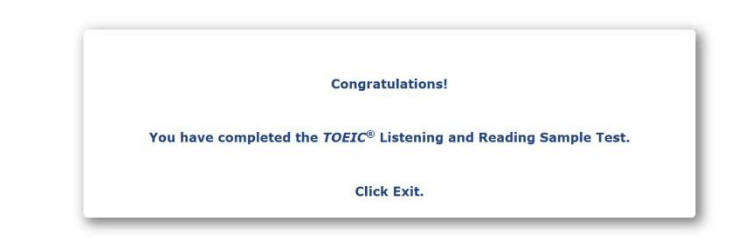

㉓受験したTOEICのスコアが表示されます。 **ETS** TOEIC.

Your TOEIC® Listening and Reading Results:

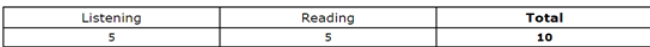

These online scores are intended for your informational use only. This page is not valid for transmission of scores to an institution

※スコアは、テスト終了直後のこの画面で確認することができます。 試験期間終了後、受験者専用サイト**(サイトのURLは全試験期間終了後に別途メールで 送付予定)**からテスト結果(スコア)を再度確認することができます。 紙のスコアレポートは発行されませんが、PDF形式にてテスト結果の印刷は可能です。 (約1ヵ月間、ダウンロードと閲覧が可能です。)

 $\alpha$   $\times$ 

 $(x)$ 

 $F$  Exit

**クリック**